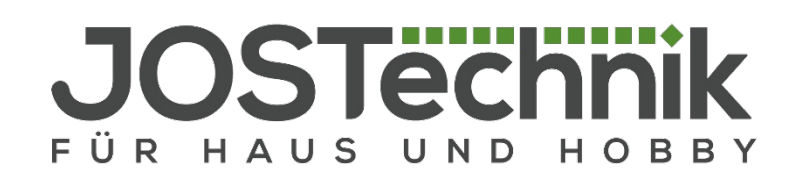

# JOSTechnik Hühnerklappe

Bedienungsanleitung App

#### 2. NOVEMBER 2018

**"Ilka Jost" JOSTechnik Martha-Brautzsch-Str. 26a 04838 Doberschütz Tel: +49 (0) 34244 59566 Fax: +49 (0) 3222 6886791 Email: service@jost-technik.de USt.-ID: DE282482704 WEEE-Reg.-Nr:DE58973207**

## Inhaltsverzeichnis

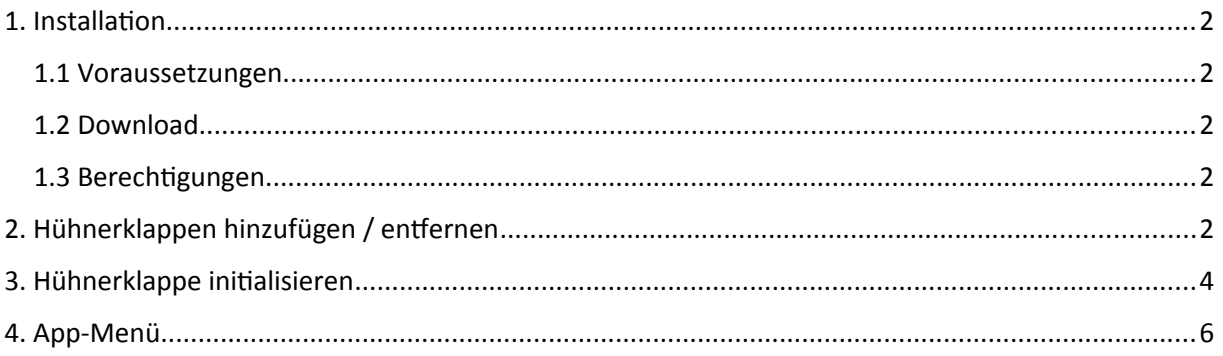

## <span id="page-2-4"></span>1. Installation

#### <span id="page-2-3"></span>1.1 Voraussetzungen

Zur Benutzung der App müssen folgende Punkte erfüllt sein.

- 1 Man benötigt einen Klappensteller der Firma JOSTechnik mit integriertem GSM-Modul
- 2 Der Klappensteller muss eingerichtet sein und das GSM-Modul wurde erfolgreich mit einer SIM-Karte für SMS-Versand bestückt und initialisiert.
- 3 Man benötigt ein unterstütztes Mobiltelefon

Folgende Geräte werden aktuell unterstützt:

Betriebssystem: Android ab Version 4.4

#### <span id="page-2-2"></span>1.2 Download

Sie können diese App direkt mit Ihrem Android-Smartphone herunterladen.

Die App "JOSTechnik Hühnerklappe" können Sie **nur** im Onlineshop von Jost-Technik unter [www.jost](http://www.jost-technik.de/)[technik.de](http://www.jost-technik.de/) herunter laden. Die App finden Sie dort unter **Serie PHB2.0 – App-Steuerung mit GSM-Modul für PHB und PHB2**. Gehen Sie nach **Details** und klicken auf **LINK**. Nach dem Download klicken Sie in Ihrem Smartphone auf die heruntergeladene **apk-Datei** und wählen Sie installieren. Eventuell müssen Sie die Installation zusätzlich noch genehmigen.

Die App wird nun installiert und erscheint als Icon in Ihrer App-Liste.

#### <span id="page-2-1"></span>1.3 Berechtigungen

Beim ersten Start der App werden benötigte Berechtigungen abgefragt. Diese bitte bestätigen damit die App richtig funktioniert. Die App ist nun einsatzbereit.

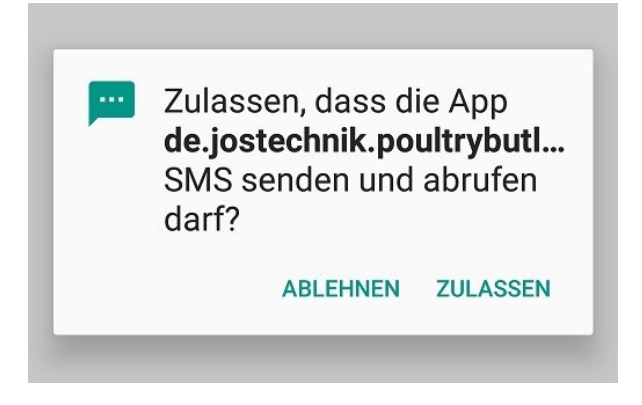

## <span id="page-2-0"></span>2. Hühnerklappen hinzufügen / entfernen

Die App startet automatisch im Bereich "Meine Hühnerklappen".

Über den Button "HINZUFÜGEN" können Sie eine neue Hühnerklappe anlegen.

Eine neue Hühnerklappe benötigt folgende Daten:

- Einen Namen wie soll die Klappe in der App heißen
- Die Ländervorwahl der Telefonnummer der Klappe z.B. 49 für Deutschland
- Die Telefonnummer der Klappe ohne führende 0 z.B. 15123456789

Klicken Sie auf "Anlegen" um die Klappe zu erstellen. Die neue Hühnerklappe erscheint in der Liste "Meine Hühnerklappen".

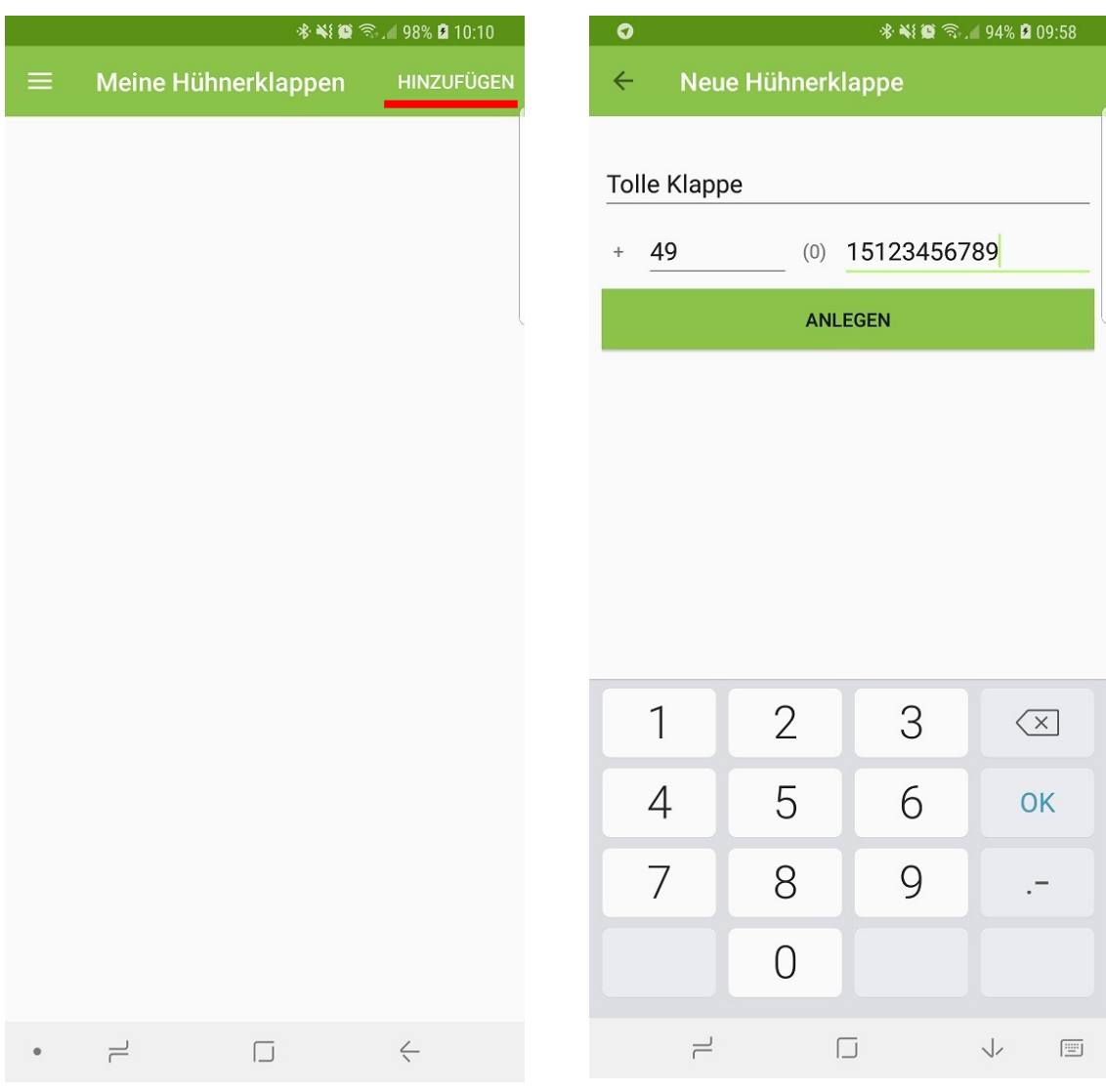

*Liste mit Hühnerklappen Neue Hühnerklappe*

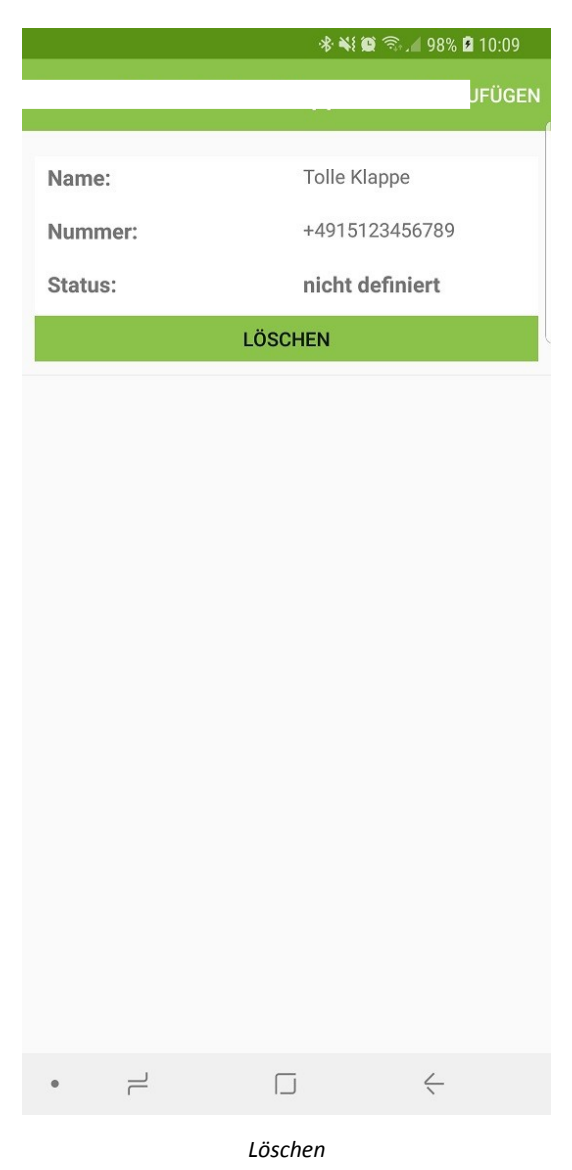

Über den Button "LÖSCHEN" können angelegte Hühnerklappen wieder entfernt werden.

## <span id="page-4-0"></span>3. Hühnerklappe initialisieren

Nachdem eine neue Hühnerklappe angelegt wurde befindet sich diese im Status "nicht definiert". Klickt man auf eine Hühnerklappe gelangt man in die Detailansicht (siehe Abbildung 8). Um die Hühnerklappe mit der App zu synchronisieren muss eine der folgenden Aktionen ausgeführt werden:

- Ist die Hühnerklappe tatsächlich geschlossen so muss diese per App geöffnet werden
- Ist die Hühnerklappe tatsächlich offen so muss diese per App geschlossen werden

Die Aktion kann über den entsprechenden Button "ÖFFNEN" oder "SCHLIESSEN" ausgelöst werden.

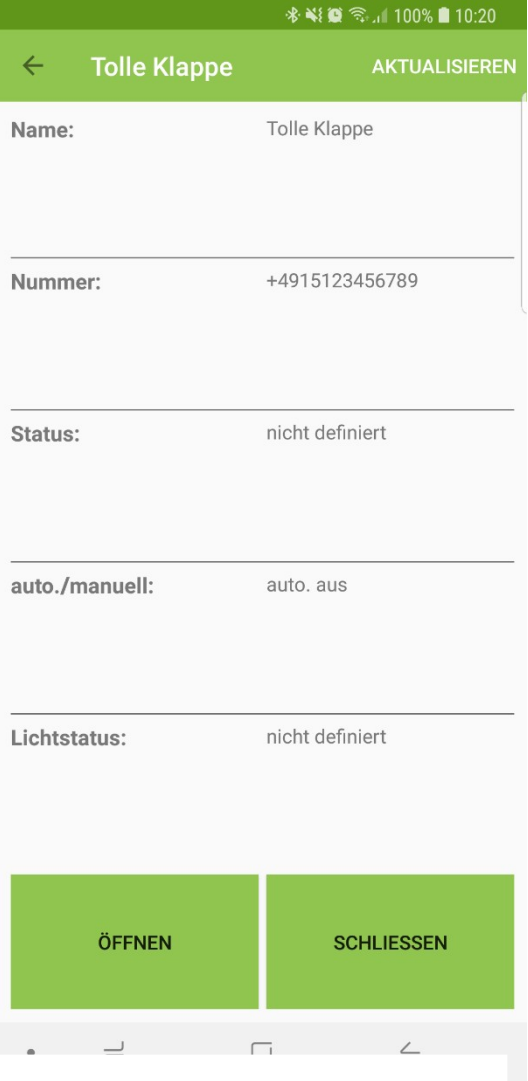

Nach Betätigung des Buttons wird der Befehl im Hintergrund an die Hühnerklappe geschickt und von dieser verarbeitet.

Nachdem die Klappe geschlossen oder geöffnet wurde sendet der Klappensteller automatisch eine Benachrichtigung an die App.

Die App aktualisiert den Status mit dieser Benachrichtigung automatisch.

Die Hühnerklappe ist nun erfolgreich initialisiert und mit der App verbunden.

Bitte beachten Sie, dass jede Betätigung auf "ÖFFNEN" oder "SCHLIESSEN" eine Aktion im Hintergrund auslöst. Bis die App eine Benachrichtigung bekommt vergeht eine gewisse Zeit, weil die Hühnerklappe den Befehl verarbeiten muss und die Aktion (öffnen/schließen) ausführen bevor die App eine Rückmeldung bekommt.

*Detailansicht*

## <span id="page-6-0"></span>4. App-Menü

Die App enthält ein Menü mit dem Zugang zu Anleitungen, dem JOSTechnik Onlineshop und dem Impressum. Das Menü kann über den Button links oben geöffnet werden. Um das Menü zu schließen "wischen" Sie von rechts nach links über den Bildschirm.

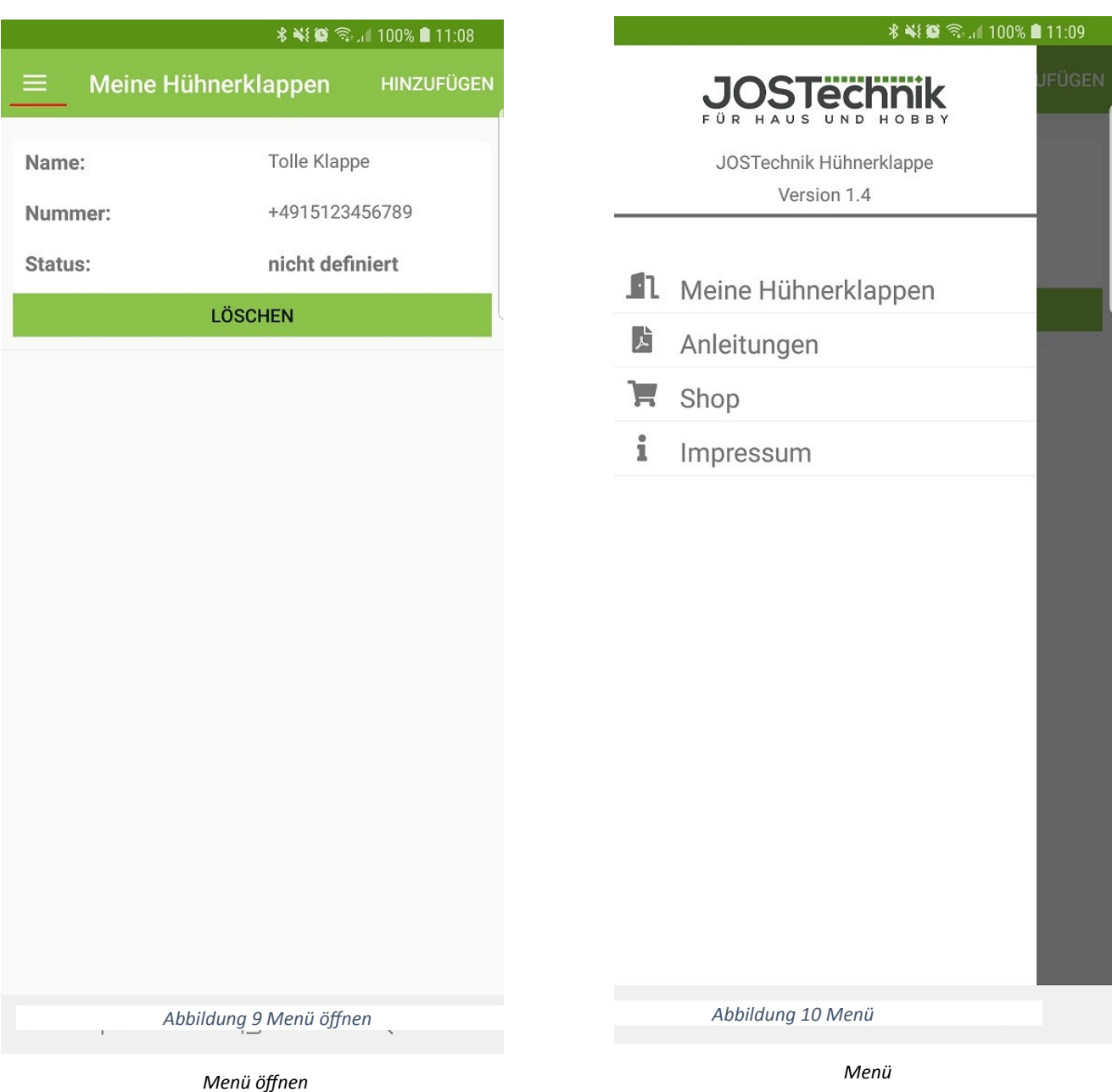